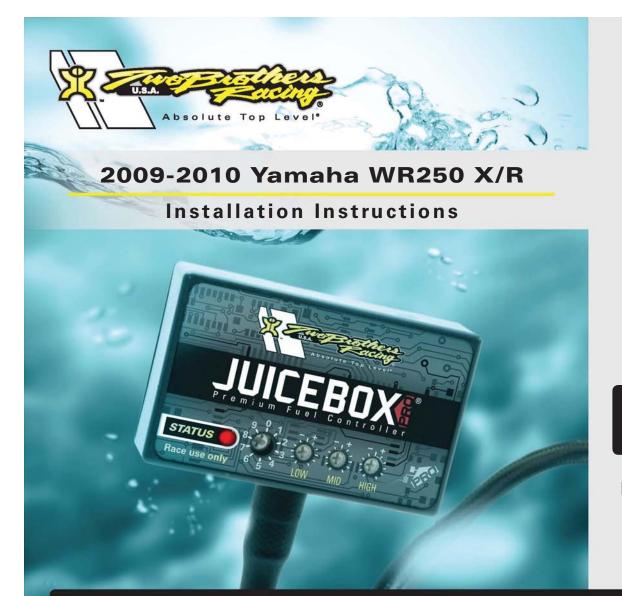

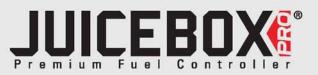

# **PARTS LIST**

- 1 Juice Box Pro<sup>™</sup>
  - USB Cable
- 1 TopTune CD-ROM
- 1 Installation Guide
- 2 Zip ties

## THE IGNITION MUST BETURNED OFF BEFORE INSTALLATION!

DOWNLOAD THE TOPTUNE SOFTWARE AND LATEST MAPS FROM OUR WEBSITE: www.twobros.com

# PLEASE READ ALL DIRECTIONS BEFORE STARTING INSTALLATION

401 S. Grand Ave. Santa Ana, CA 92705 (800) 211-2767 www.twobros.com

ITBR001-244 www.twobros.com

2009-2010 Yamaha WR250 X/R - 1

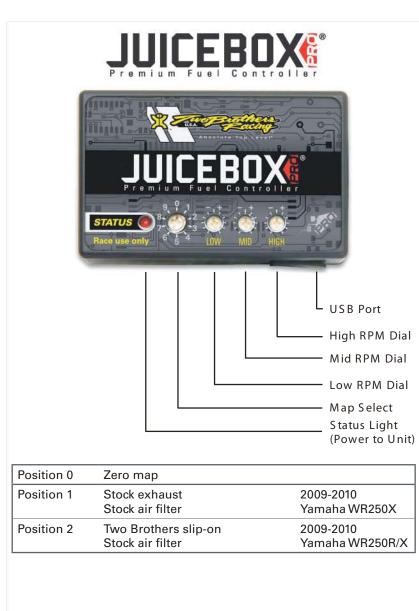

### Selecting the Map Position

The Juice Box Pro comes loaded with up to ten maps. Using a #1 Phillips screwdriver, turn the map select dial to toggle between the loaded maps. Refer to the map position table below for the maps included in your Juice Box Pro.

### Using the RPM Range Dials

The Low, Mid, and High RPM Dials refer to the RPM range, in thirds, of your vehicle. Each dial allows +/- 10% fuel adjustment on top of what fuel changes are done in the map. With the dial facing straight up, there is no additional fuel change. For example, if your vehicle revs to 15,000 RPM:

- the low RPM dial will adjust 0-5000 RPM
- the mid RPM dial will adjust 5001-10000 RPM
- the high RPM dial will adjust 10001-15000 RPM

## Using Top Tune

Take your tuning to the next level with the Top Tune software.

- Installing the Top Tune Software
- 1 Insert the CD provided into your computer's cd-rom drive. The launch program will run automatically.

If auto-run is disabled, double-click the My Computer icon then double-click the CD drive icon. Double-clickTBRTopTune.exe to manually start the CD.

- 2 Click Install Software and follow the on-screen instructions to install the Top Tune software. The Top Tune software and maps will be stored in C:\Program Files\TBR Top Tune.
- 3 Click Map Database. All maps will automatically be installed to the C:\Program Files\TBR Top Tune\maps folder.

#### Loading Additional Maps

- 1 Connect the USB cable from the computer to the Juice Box Pro. Verify the cable is fully seated in the Juice Box Pro.
- 2 Run the Top Tune software by double-clicking the program icon installed on your desktop or on your start menu.
- 3 Click Open Map File and select a map file.
- 4 Click Send Map. You can send the map to any of the ten map positions.

#### Altering Maps Using Top Tune

The values in the map represent a percentage of fuel change over stock. A value of 10 in the map indicates at that throttle position and RPM range the vehicle will be 10% richer than stock. If the value is -10, then it would be 10% leaner than stock. You have the ability to fine tune your fuel curve by altering these values. The Top Tune software allows a value of +250 to -100 in each cell.

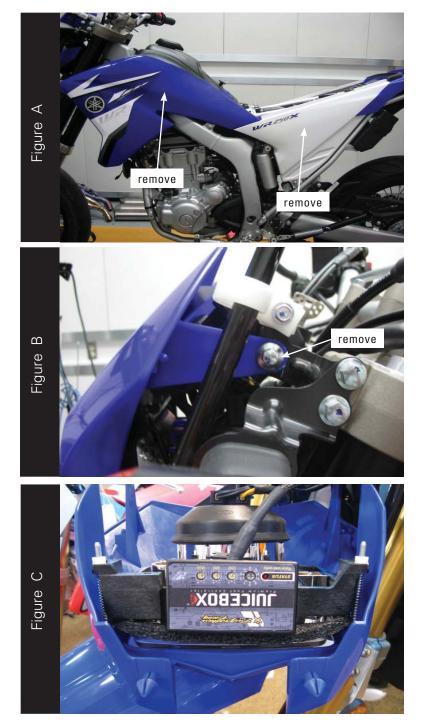

- 1. Remove the seat.
- 2. Remove the fuel tank.
- 3. Remove both side covers as shown in Figure A.

- 4. Remove the bolt securing the headlight as shown in Figure B on both sides.
- 5. Remove the headlight.

6. Using the supplied zip ties, secure the Juice Box Pro to the bottom of the headlight as shown in Figure C.

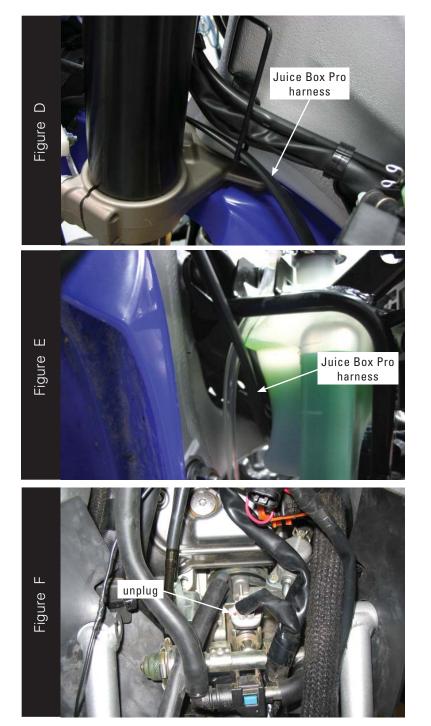

7. Route the Juice Box Pro harness through the cable guide on the left hand side of the frame as shown in Figure D.

- 8. Route the Juice Box Pro harness between the frame and coolant reserve bottle as shown in Figure E.
- 9. Continue to route the harness above the engine and go towards the throttle body.

10. Unplug the stock wiring harness from the injector as shown in Figure F.

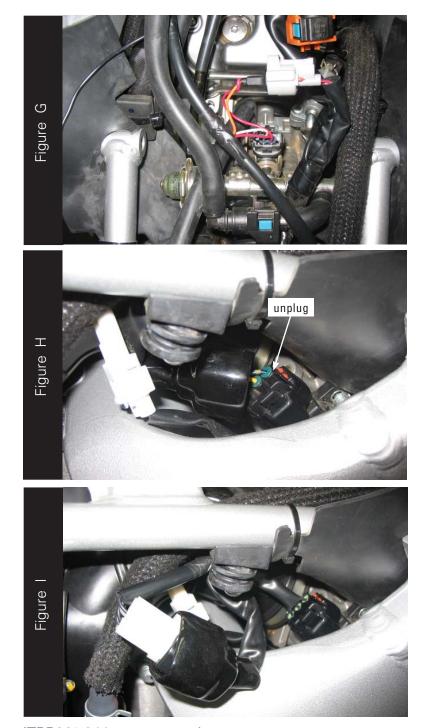

11. Attach the connectors from the Juice Box Pro to the stock injector and the stock wiring harness as shown in Figure G.

12. Locate the Throttle Position Sensor (TPS) connector.

The TPS connector is covered with a black rubber boot and is located on the right hand side of the throttle body as shown in Figure H.

13. Unplug the TPS connector as shown in Figure H.

14. Attach the connectors from the Juice Box Pro to the stock TPS connector and the stock wiring harness as shown in Figure I.

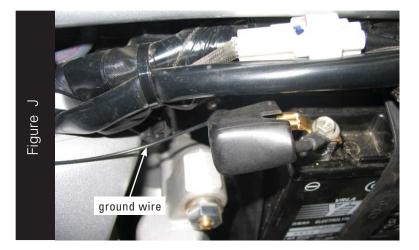

- 15. Attach the ground wire from the Juice Box Pro to the negative side of the battery as shown in Figure J.
- 16. Reinstall the side covers.